# **ASUS All-in-One PC** Gebruiksaanwijzing

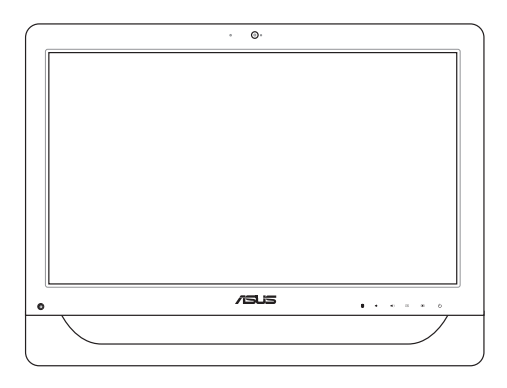

*A4310-serie*

#### **DU9161 Eerste editie Mei 2014**

#### **COPYRIGHT-INFORMATIE**

Geen enkel deel van deze handleiding, met inbegrip van de producten en de software die hierin is beschreven, mag zonder de uitdrukkelijke schriftelijke toestemming van ASUSTeK COMPUTER INC. ("ASUS") worden gereproduceerd, verzonden, getranscribeerd, opgeslagen in een retrievalsysteem of in enige taal worden vertaald in enige vorm of door enig middel, behalve documentatie die door de koper wordt gebruikt voor back-updoeleinden.

ASUS BIEDT DEZE HANDLEIDING "ZOALS ZE IS" ZONDER ENIGE GARANTIES, HETZIJ UITDRUKKELIJK OF IMPLICIET, MET INBEGRIP VAN, MAAR NIET BEPERKT TOT DE IMPLICIETE GARANTIES OF VOORWAARDEN VOOR VERKOOPBAARHEID OF GESCHIKTHEID VOOR EEN BEPAALD DOEL. IN GEEN GEVAL ZAL ASUS, HAAR DIRECTEURS, FUNCTIONARISSEN, WERKNEMERS OF AGENTEN AANSPRAKELIJK ZIJN VOOR ENIGE INDIRECTE, SPECIALE, INCIDENTELE OF GEVOLGSCHADE (INCLUSIEF SCHADE DOOR WINSTDERVING, VERLIES VAN HANDEL, VERLIES VAN GEBRUIK OF GEGEVENS, ONDERBREKING VAN HANDEL EN DERGELIJKE), ZELFS ALS ASUS OP DE HOOGTE WERD GEBRACHT VAN DE MOGELIJKHEID VAN DERGELIJKE SCHADE DIE VOORTVLOEIT UIT FOUTEN IN DEZE HANDLEIDING OF DEFECTEN AAN HET PRODUCT.

Producten en bedrijfsnamen die in deze handleiding zijn vermeld, zijn mogelijk geregistreerde handelsmerken of auteursrechten van hun respectieve bedrijven en worden uitsluitend gebruikt voor identificatie of toelichting en in het voordeel van de eigenaar, zonder de bedoeling te hebben een inbreuk te plegen op hun rechten.

DE SPECIFICATIES EN INFORMATIE DIE IN DEZE HANDLEIDING ZIJN OPGENOMEN, ZIJN UITSLUITEND INFORMATIEF BEDOELD EN OP ELK OGENBLIK EN ZONDER KENNISGEVING ONDERHEVIG AAN WIJZIGINGEN. ZE MOGEN NIET WORDEN BESCHOUWD ALS EEN VERBINTENIS DOOR ASUS. ASUS AANVAARDT GEEN VERANTWOORDELIJKHEID OF AANSPRAKELIJKHEID VOOR FOUTEN OF ONNAUWKEURIGHEDEN DIE MOGELIJK IN DEZE HANDLEIDING ZIJN VERMELD, INCLUSIEF DE PRODUCTEN EN SOFTWARE DIE ERIN ZIJN BESCHREVEN.

Copyright © 2014 ASUSTeK COMPUTER INC. Alle rechten voorbehouden.

#### **BEPERKTE AANSPRAKELIJKHEID**

Er kunnen zich situaties voordoen door een fout van de kant van ASUS of door een andere aansprakelijkheid. In deze gevallen hebt u het recht op schadevergoeding door ASUS. En elk van dergelijke gevallen, ongeacht de basis waarop u gemachtigd bent schadevergoeding te eisen van ASUS, zal ASUS maximaal aansprakelijk zijn voor schade door lichamelijk letsel (inclusief overlijden) en schade aan vastgoed en activa of elke andere eigenlijke of directe schade die voortvloeit uit de weglating of het niet naleven van wettelijke verplichtingen onder deze Garantieverklaring, tot de aangegeven contractprijs van elk product.

ASUS zal alleen verantwoordelijke zijn voor schadevergoeding van uw verlies, schade of claim op basis van het contract, onrechtmatig gebruik of inbreuk onder deze Garantieverklaring.

Deze beperking is ook van toepassing op de leveranciers en wederverkopers van ASUS. Dit is het maximale bereik waarvoor ASUS, haar leveranciers en uw wederverkoper gezamenlijk aansprakelijk zijn.

IN GEEN GEVAL ZAL ASUS AANSPRAKELIJK ZIJN VOOR HET VOLGENDE: (1) CLAIMS VAN DERDEN TEGENOVER U VOOR SCHADE; (2) VERLIES VAN OF SCHADE AAN UW RECORDS OF GEGEVENS OF (3) SPECIALE, INCIDENTELE OF INDIRECTE SCHADE OF ENIGE ECONOMISCHE GEVOLGSCHADE (INCLUSIEF WINSTDERVING OF VERLIES VAN OPBRENGSTEN), ZELFS ALS ASUS, HAAR LEVERANCIERS OF UW WEDERVERKOPER OP DE HOOGTE WERD GEBRACHT VAN DE MOGELIJKHEID VAN DERGELIJKE SCHADE.

#### **SERVICE EN ONDERSTEUNING**

Bezoek onze meertalige website op **http://support.asus.com**

# **Inhoudsopgave**

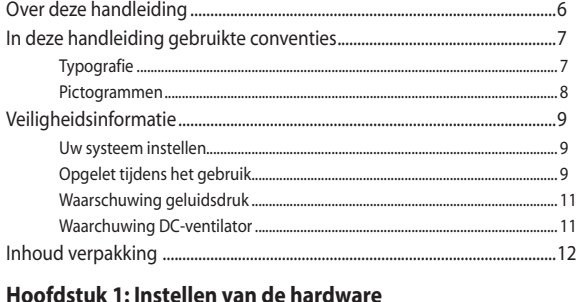

### Kennismaken met uw ASUS All-in-One PC 13

### Hoofdstuk 2: Uw All-in-One PC gebruiken

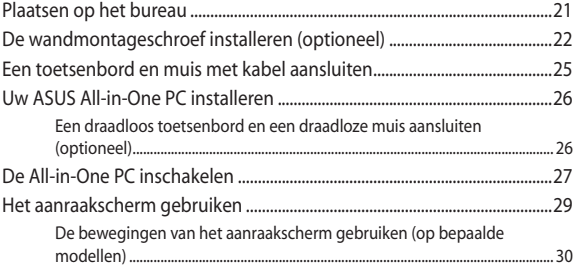

### Hoofdstuk 3: Werken met Windows® 8.1

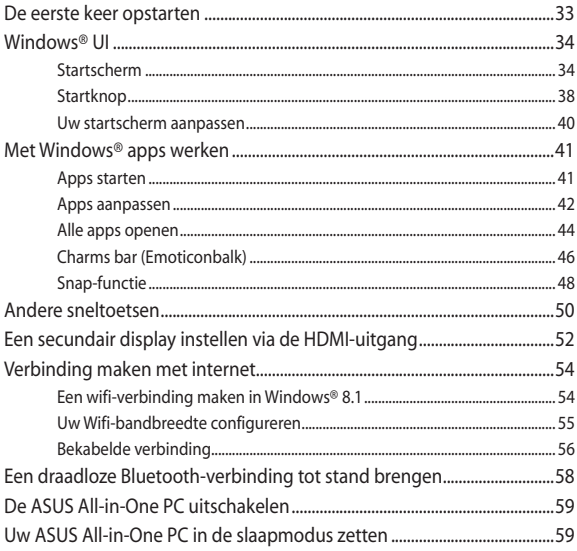

### Hoofdstuk 4: Uw systeem herstellen

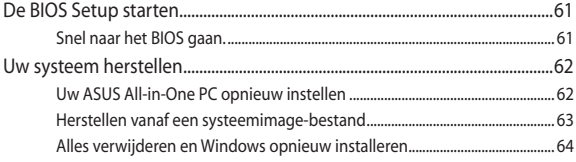

### **[Hoofdstuk 5: Uw ASUS All-in-One PC upgraden](#page-64-0)**

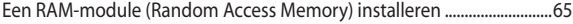

### **[Bijlagen](#page-68-0)**

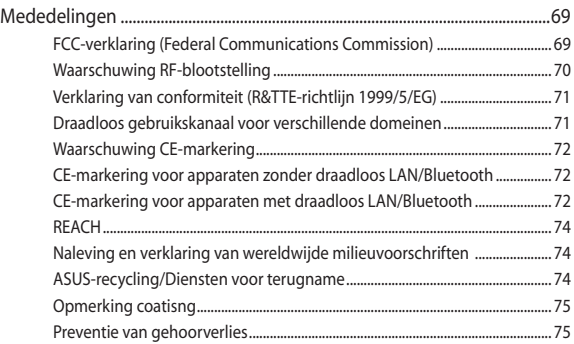

# <span id="page-5-0"></span>**Over deze handleiding**

Deze handleiding bevat informatie over de hardware- en softwareopties van uw All-in-One PC, georganiseerd in de volgende hoofdstukken:

#### **Hoofdstuk 1: Instellen van de hardware**

In dit hoofdstuk worden de hardware-componenten beschreven van uw All-in-One PC.

#### **Hoofdstuk 2: Uw All-in-One PC gebruiken**

Dit hoofdstuk bevat informatie over het werken met de All-in-One PC.

#### **Hoofdstuk 3: Werken met Windows® 8.1**

Dit hoofdstuk bevat een overzicht van het gebruik van Windows® 8.1 op uw All-in-One PC.

#### **Hoofdstuk 4: Uw systeem herstellen**

Dit hoofdstuk beschrijft herstelopties voor uw All-in-One PC.

#### **Hoofdstuk 5: Uw ASUS All-in-One PC upgraden**

Dit hoofdstuk begeleidt u doorheen het proces van het vervangen en bijwerken van onderdelen van uw All-in-One PC.

#### **Bijlagen**

Dit deel bevat berichtgevingen en veiligheidsverklaringen over uw All-in-One PC.

# <span id="page-6-0"></span>**In deze handleiding gebruikte conventies**

Om belangrijke informatie in deze gebruikershandleiding te markeren, worden berichten als volgt voorgesteld:

> **BELANGRIJK!** Dit bericht bevat essentiële informatie die moet worden opgevolgd om een taak te voltooien.

**OPMERKING:** Dit bericht bevat aanvullende informatie en tips die kunnen helpen bij het voltooien van taken.

**WAARSCHUWING!** Dit bericht bevat belangrijke informatie die moet worden opgevolgd om uw veiligheid te bewaren tijdens het uitvoeren van taken en om schade aan de gegevens en onderdelen van uw All-in-One PC te voorkomen.

### **Typografie**

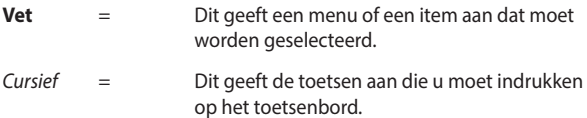

### <span id="page-7-0"></span>**Pictogrammen**

De onderstaande pictogrammen geven aan welke apparaten u kunt gebruiken voor het voltooien van een reeks taken of procedures op uw ASUS All-in-One PC.

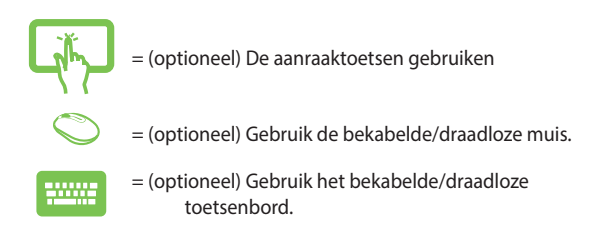

Alle illustraties en schermopnamen in deze handleiding zijn uitsluitend informatief bedoeld. De werkelijke productspecificaties en schermopnamen van de software kunnen verschillen afhankelijk van de regio. Bezoek de ASUS-website op www.asus.com voor de recentste informatie.

# <span id="page-8-0"></span>**Veiligheidsinformatie**

Uw ASUS All-in-One PC werd ontworpen en getest om te voldoen aan de recentste veiligheidsnormen voor IT-apparatuur. Om uw veiligheid te garanderen, is het echter belangrijk dat u de volgende veiligheidsrichtlijnen leest.

### **Uw systeem instellen**

- Lees en volg alle instructies in de documentatie voordat u uw systeem gebruikt.
- Gebruik dit product niet in de buurt van water of een verwarmingsbron, zoals een radiator.
- • Plaats het systeem op een stabiel oppervlak.
- • De openingen in de behuizing zijn voorzien voor ventilatie. Blokkeer of dek deze openingen niet af. Zorg dat u voldoende ruimte rond het systeem laat voor ventilatie. Stop nooit enige voorwerpen in de ventilatieopeningen.
- • Gebruik dit product in omgevingen met een omgevingstemperatuur van 0˚C tot 40˚C.
- Als u een verlengkabel gebruikt, moet u ervoor zorgen dat het totale ampèrevermogen van de apparaten die op de verlengkabel zijn aangesloten, dit ampèrevermogen niet overschrijden.

## **Opgelet tijdens het gebruik**

- Stap niet op de voedingskabel en laat er niets op rusten.
- Zorg dat u geen water of andere vloeistoffen op uw systeem lekt.
- Wanneer het systeem is uitgeschakeld, blijft een kleine hoeveelheid elektrische stroom actief. Koppel altijd alle voedings-, modem en netwerkkabels los van de stopcontacten voordat u het systeem reinigt.
- Het aanraakscherm vereist periodieke reiniging om te presteren met een optimale aanraakgevoeligheid. Houd het scherm vrij van vreemde objecten of overmatige stofophoping. Het scherm reinigen:
	- Schakel het systeem uit en trek de stekker uit het stopcontact.
	- Spuit een kleine hoeveelheid glasreiniger op de bijgeleverde reinigingsdoek en veeg het schermoppervlak voorzichtig af.
	- Spuit het reinigingsproduct niet rechtstreeks op het scherm.
	- Gebruik geen schurende schoonmaakmiddel of een ruwe doek om het scherm te reinigen.
- Als u de volgende technische problemen ondervindt bij het product, koppel dan de voedingskabel los en neem contact op met een bevoegde onderhoudstechnicus of met uw verkoper.
	- De voedingskabel of stekker is beschadigd.
	- Er is vloeistof in het systeem gemorst.
	- Het systeem werkt niet correct, zelfs als u de gebruiksrichtlijnen volgt.
	- Het systeem is gevallen of de behuizing is beschadigd.
	- De systeemprestaties wijzigen.

### <span id="page-10-0"></span>**Waarschuwing geluidsdruk**

Een hoge geluidssterkte uit de oortelefoon of hoofdtelefoon kan tot gehoorschade- of verlies leiden. Afstelling van de volumeregeling alsook de niveauregelaar naar andere instellingen dan de middenpositie kunnen de outputspanning van de oortelefoons of koptelefoons en het geluidsdrukniveau verhogen.

## **Waarchuwing DC-ventilator**

De DC-ventilator is een bewegend onderdeel dat gevaarlijk kan zijn. Zorg dat u niet in de buurt van de bewegende ventilatorbladen gaat staan.

# <span id="page-11-0"></span>**Inhoud verpakking**

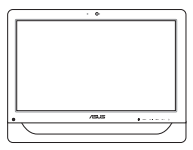

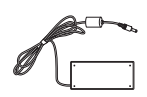

ASUS All-in-One PC Wisselstroomadapter Voedingskabel

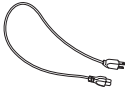

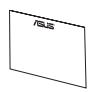

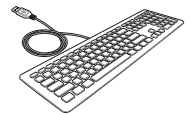

Garantiekaart Toetsenbord (optioneel) Muis (optioneel)

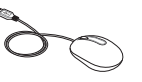

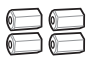

Wandmontageschroeven (optioneel)

Dongle KBM USBontvanger (optioneel)

#### **OPMERKINGEN:**

- • Indien enige items beschadigd zijn of ontbreken, dient u contact op te nemen met uw leverancier.
- • De afbeeldingen van het toetsenbord, de muis en de voeding zijn uitsluitend informatief bedoeld. De werkelijke productspecificaties kunnen verschillen afhankelijk van de regio.

# <span id="page-12-0"></span>*Hoofdstuk 1: Instellen van de hardware*

## **Kennismaken met uw ASUS All-in-One PC**

### **Vooraanzicht**

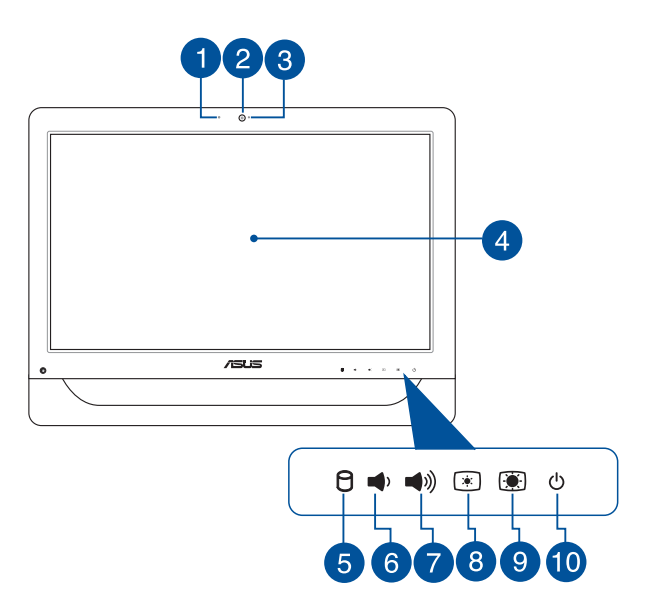

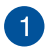

#### **Webcam-microfoon**

De ingebouwde digitale microfoon kan worden gebruikt voor videoconferentie, gesproken toelichtingen, audio-opnames en multimediatoepassingen.

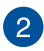

#### **Webcam**

Met de ingebouwde webcam kunt u foto's maken of video's opnemen via uw All-in-One PC. Op bepaalde modellen wordt de ingebouwde webcam geleverd met een ingebouwde digitale microfoon die u kunt gebruiken voor online videochats.

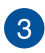

#### **LED webcam**

Geeft aan dat de ingebouwde webcam is ingeschakeld.

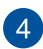

#### **LCD-display (Functie met aanraakondersteuning op bepaalde modellen)**

Het 20" LCD-display biedt uitstekende weergavefuncties voor foto's, video's en andere multimediabestanden.

Op bepaalde modellen wordt tweepunts aanraking ondersteund. U kunt uw ASUS All-in-One PC bedienen met aanraakbewegingen.

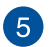

#### **Indicator harde schijf (HDD)**

Deze LED-voedingsindicator geeft de activiteit van de harde schijf aan.

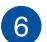

#### **Knop Volume lager**

Druk op deze knop om het volume te verlagen.

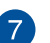

(⊗)

#### **Knop volume hoger**

Druk op deze knop om het volume te verhogen.

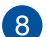

#### **Knop Helderheid lager**  $\bullet$

Druk op deze knop om de helderheid van uw ASUS Allin-One PC te verlagen.

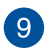

#### **Knop Helderheid hoger**  $\blacksquare$

Druk op deze knop om de helderheid van uw ASUS Allin-One PC te verhogen.

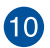

#### **Voedingsknop**  $\phi$

Druk op de voedingsknop om uw ASUS All-in-One PC in of uit te schakelen. U kunt de voedingsknop ook gebruiken om uw ASUS All-in-One PC in de slaap- of stand-bymodus te zetten en om deze te activeren uit de slaap- of stand-bymodus.

Als uw ASUS All-in-One PC niet meer reageert, moet u de voedingsknop ongeveer vier (4) seconden ingedrukt houden tot de ASUS All-in-One PC wordt uitgeschakeld.

# <span id="page-15-0"></span>**Zijaanzicht**

Raadpleeg de volgende schema's om de onderdelen aan beide zijden van het systeem te identificeren.

# **Zijaanzicht links Zijaanzicht rechts**

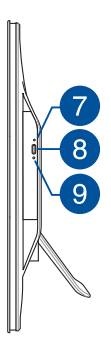

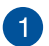

#### **6-in-1 geheugenkaartlezer**

Deze All-in-One PC heeft één ingebouwde sleuf voor een geheugenkaartlezer en ondersteunt de formaten MS, MS-Pro, MMC, SD, SDXC en SDHC.

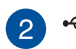

#### **USB 2.0-poort**

Deze USB-poort (Universal Serial Bus) is compatibel met USB 2.0- of USB 1.1-apparaten, zoals toetsenborden, aanwijsapparaten, flashdisk-stations, externe HDD's, luidsprekers, camera's en printers.

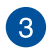

sse

#### **USB 3.0-poorten**

Deze USB 3.0-poorten (Universal Serial Bus 3.0) zijn voorzien voor het aansluiten op USB 3.0-apparaten, zoals een muis, printer, scanner, camera en andere.

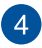

#### **HDMI-uitgang**

Deze poort is voor een HDMI-aansluiting (High-Definition Multimedia Interface) en is HDCP-compatible voor het afspelen van HD DVD, Blu-ray en andere beschermde inhoud.

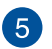

# **Combopoort microfooningang**

Met deze poort kunt u uw ASUS All-in-One PC aansluiten op een externe microfoon.

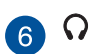

#### **Hoofdtelefoonaansluiting/audio-uitgang**

Deze combostekker ondersteunt luidsprekers en hoofdtelefoons.

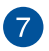

#### **Handmatige uitwerpopening optisch schijfstation**

De opening voor het handmatig uitwerpen wordt gebruikt om het schijfstation uit te werpen in het geval de elektrische uitwerpknop niet werkt.

> **WAARSCHUWING!** Gebruik de opening voor handmatig uitwerpen alleen wanneer de elektronische uitwerpknop niet werkt.

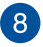

#### **Elektronische uitwerpknop optisch station**

Druk op deze knop om de lade van het optische station uit te werken.

U kunt de schijflade ook uitwerpen via uw mediaspeler of door met de rechtermuisknop in Windows Verkenner te klikken op het schijfpictogram en op Uitwerpen te klikken.

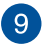

#### **LED-indicator optisch schijfstation**

Geeft de activiteit van de optische schijf aan.

# <span id="page-17-0"></span>**Achteraanzicht**

Raadpleeg het volgende schema om de onderdelen aan deze zijde van het systeem te identificeren.

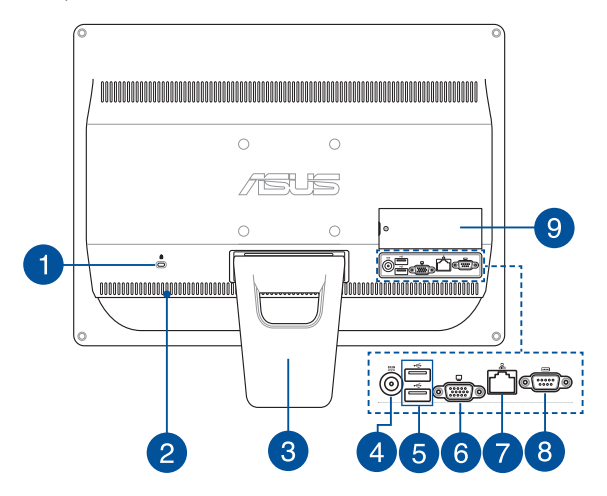

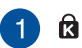

#### **Kensington®-slotpoort**

Dankzij de Kensington® -slotpoort kan de computer worden beveiligd door middel van Kensington® compatibele beveiligingsproducten van ASUS.

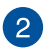

#### **Ventilatieopeningen**

Dankzij de ventilatieopeningen kan er koele lucht in en warme lucht uit de ASUS All-in-One PC stromen.

> **BELANGRIJK!** Zorg ervoor dat papier, boeken, kleding, kabels of andere objecten geen van de luchtopeningen blokkeren om oververhitting te voorkomen.

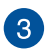

#### **Voetstuk**

Hiermee kunt u het systeem rechtop plaatsen.

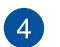

# **DCIN** Voedingsingang

De bijgeleverde voedingsadapter converteert wisselstroom naar gelijkstroom voor gebruik met deze stekker. De voeding die via deze aansluiting wordt geleverd, levert stroom aan de ASUS All-in-One PC. Om schade aan de ASUS All-in-One PC te voorkomen, gebruikt u altijd de bijgeleverde voedingsadapter.

> **WAARSCHUWING!** De voedingsadapter kan warm of heet worden tijdens het gebruik. Dek de adapter niet af en houd deze uit de buurt van uw lichaam.

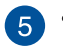

#### **USB 2.0-poort**

Deze USB-poort (Universal Serial Bus) is compatibel met USB 2.0- of USB 1.1-apparaten, zoals toetsenborden, aanwijsapparaten, flashdisk-stations, externe HDD's, luidsprekers, camera's en printers.

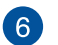

#### **Beeldschermuitgang (monitor)**

De 15-pins D-sub monitorpoort ondersteunt een standaard VGA-compatibel apparaat zoals een monitor of een projector voor weergave op een groter extern beeldscherm.

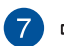

#### **LAN-poort**

De 8-pins RJ-45 LAN-poort ondersteunt een standaard ethernetkabel voor het aansluiten op een lokaal netwerk.

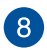

#### **TOTOT Seriële poort**

Deze 9-pins seriële poort (COM1) is voor seriële apparaten.

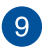

#### **DIMM-deur**

De DIMM-deur beschermt de RAM-modules van uw Allin-One PC.

#### **BELANGRIJK!**

- Uw All-in-One PC wordt geleverd met een vooraf geïnstalleerde RAM-module. Wij raden u aan een RAM-module met hetzelfde model en dezelfde snelheid aan te schaffen wanneer u een upgrade of vervanging uitvoert. Neem contact op met een erkend onderhoudscentrum of verkoper voor informatie over upgrades van de RAM-module voor uw All-in-One PC.
- Meer informatie over het toevoegen van RAMmodules aan uw pc, vindt u in het hoofdstuk *Een RAM-module installeren* in deze handleiding.

# <span id="page-20-0"></span>*Hoofdstuk 2: Uw All-in-One PC gebruiken*

## **Plaatsen op het bureau**

Plaats uw ASUS All-in-one PC op een plat oppervlak, zoals een tafel of bureau en trek de voet open tot deze op zijn plaats klikt. Kantel vervolgens het beeldscherm in een hoek van 15 tot 30 graden ten opzichte van de verticale positie.

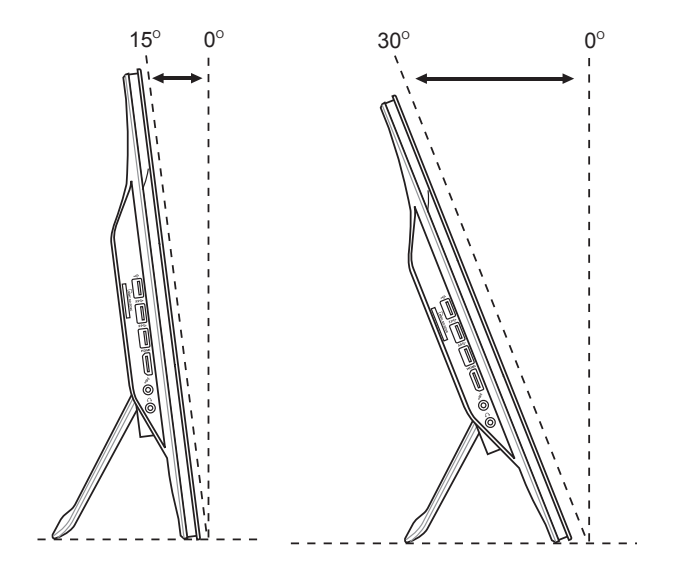

# <span id="page-21-0"></span>**De wandmontageschroef installeren (optioneel)**

Om uw alles-in-één ASUS pc aan de muur te bevestigen, moet u de optionele wandmontageschroeven en wandmontageset (kussen en rek; VESA100, 100 mm x 100 mm) aanschaffen. Installeer het wandmontageschroeven volgens de onderstaande instructies.

1. Plaats uw All-in-One PC met de voorzijde omlaag op een plat oppervlak, zoals een tafel of bureau en verwijder vervolgens de twee schroeven naast de voet. Bewaar de schroeven voor toekomstig gebruik voor het geval u de voet opnieuw wilt installeren.

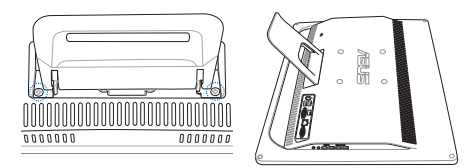

2. De voet omlaag duwen (A), naar voor schuiven (B) en dan optillen (C) om de voet te ontgrendelen. Neem de voet weg en plaats deze aan de kant.

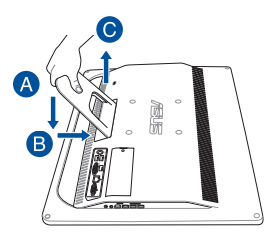

3. Verwijder de vier plastic kapjes uit de gaten op het achterpaneel.

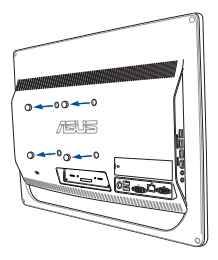

4. Maak de vier wandmontageschroeven vast in de schroefgaten op het achterpaneel.

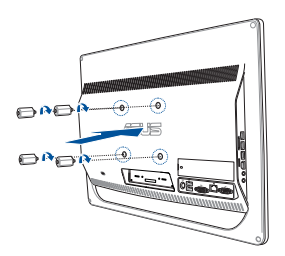

5. Monteer de All-in-One PC tegen een stevige wand door het gebruiken van een standaard wandmontagepakket (blok en stelling) op de wandmontageschroeven. Volg de instructies die omschreven worden in de installatiehandleiding die meegeleverd werd met uw wandmontagepakket.

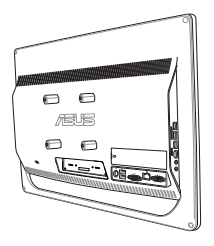

#### **OPMERKINGEN:**

- De wandmontageschroeven zijn optionele accessoires.
- • De wandmontageset moet voldoen aan de VESA 100-standaarden die afzonderlijk kunnen worden aangeschaft.
- • Voor de veiligheid leest u de installatiehandleidnig van de muurmontagekit nauwkeurig door voordat u de All-in-one PC op de muur monteert.

# <span id="page-24-0"></span>**Een toetsenbord en muis met kabel aansluiten**

Sluit het toetsenbord en de muis aan op de USB-poorten op het achterpaneel. U kunt ook het toetsenbord en de muis aansluiten op de USB-poort op het zijpaneel als het toetsenbord- en de muiskabel niet lang genoeg zijn.

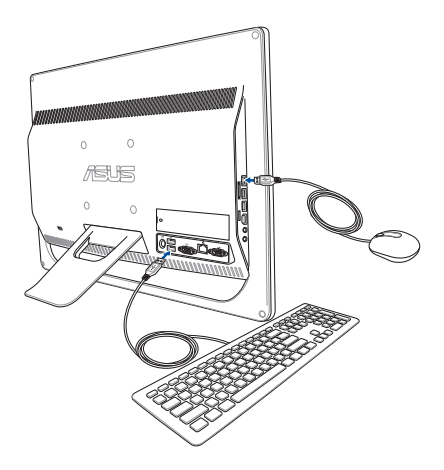

# <span id="page-25-0"></span>**Uw ASUS All-in-One PC installeren**

### **Een draadloos toetsenbord en een draadloze muis aansluiten (optioneel)**

1. Leg batterijen in het draadloze toetsenbord en de muis.

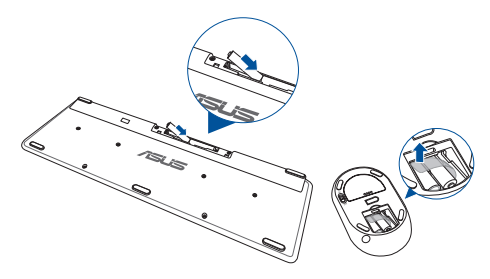

2. Sluit de draadloze dongle voor toetsenbord en muis aan op de USB-poort.

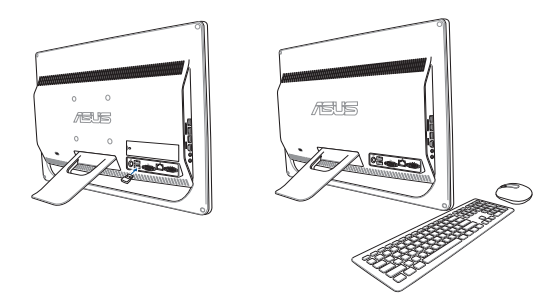

3. U kunt nu het draadloze toetsenbord en de draadloze muis gebruiken.

# <span id="page-26-0"></span>**De All-in-One PC inschakelen**

Sluit de bijgeleverde voedingsadapter aan op de **DC IN**-aansluiting op het achterpaneel (1, 2, en 3) en druk vervolgens op de **Power button (Voedingsknop)** (4) op het voorpaneel van de All-in-One PC om het systeem in te schakelen.

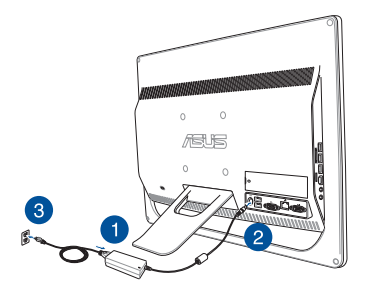

**WAARSCHUWING!** Sluit de netspanning niet aan voordat u de DC-stekker op het systeem hebt aangesloten. U zou er het netvoedingsapparaat me kunnen beschadigen.

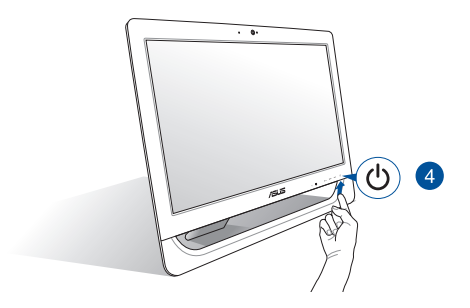

**OPMERKING:** Zie voor details over het uitschakelen van uw All-in-One PC het hoofdstuk *De ASUS All-in-One PC uitschakelen* onder *Werken met Windows® 8.1*.

#### **OPMERKINGEN:**

- De ingangsspanning van de adapter is 100 Vac 240 Vac.
- • Het is aanbevolen dat het stopcontact zich in de onmiddellijke nabijheid van de All-in-One PC bevindt.
- De afbeeldingen van het toetsenbord, de muis en de voeding zijn uitsluitend informatief bedoeld. De werkelijke productspecificaties kunnen verschillen afhankelijk van de regio.
- ASUS All-in-One PC biedt geen ondersteuning voor Wake on WLAN.
- Zie voor details over het uitschakelen van uw All-in-One PC het hoofdstuk *De ASUS All-in-One PC uitschakelen*.

# <span id="page-28-0"></span>**Het aanraakscherm gebruiken**

Het 20" LCD-scherm van uw All-in-One PC biedt uitstekende weergavefuncties voor foto's, video's en andere multimediabestanden op uw pc.

Op bepaalde modellen wordt tweepunts aanraking ondersteund. Met de tweepunts aanraakfuncties, kunt u uw All-in-One PC bedienen met bewegingen.

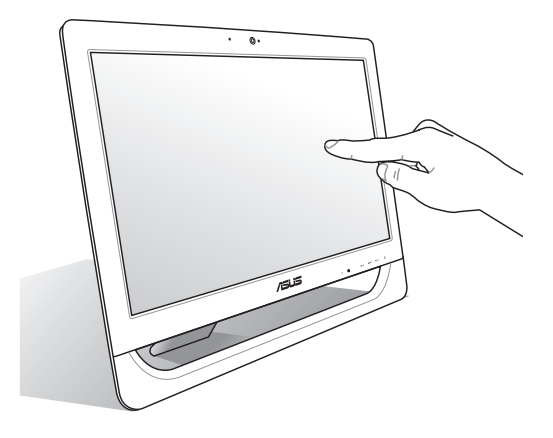

**OPMERKING:** De afbeelding hierboven is uitsluitend bedoeld als referentie. Het uiterlijk van uw AiO PC kan verschillen afhankelijk van het model.

## <span id="page-29-0"></span>**De bewegingen van het aanraakscherm gebruiken (op bepaalde modellen)**

**OPMERKING:** De volgende schermopnamen zijn uitsluitend bedoeld als referentie. Het uiterlijk van het aanraakscherm kan verschillen afhankelijk van het model.

Met gebaren kunt u programma's starten en de instellingen van uw ASUS All-in-One PC openen. U kunt de functies activeren door de handgebaren toe te passen op het scherm van uw ASUS All-in-One PC.

#### **Uitzoomen Inzoomen**

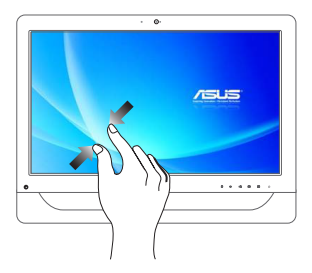

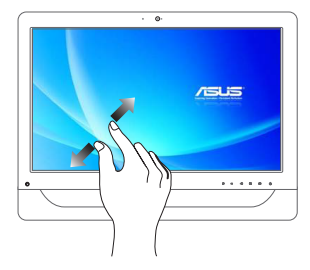

Breng uw twee vingers samen op het aanraakscherm.

Spreid uw twee vingers uiteen op het aanraakscherm.

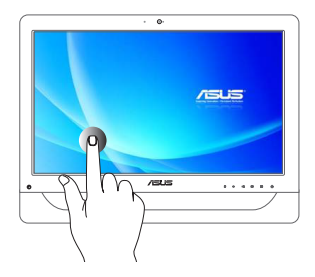

- Tik op een app om deze te starten.
- • Dubbeltik in de bureaubladmodus op een item om dit te starten.

#### **Tikken/dubbeltikken Tikken/klikken en vasthouden**

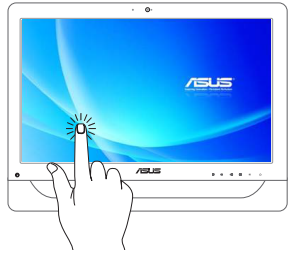

- Om een app te verplaatsen, tikt en houdt u de tegel van de app vast en sleept u deze naar een nieuwe locatie.
- Om een app te sluiten, tikt en houdt u de bovenzijde van de actieve app vast en sleept u deze omlaag naar de onderkant van het scherm om af te sluiten.

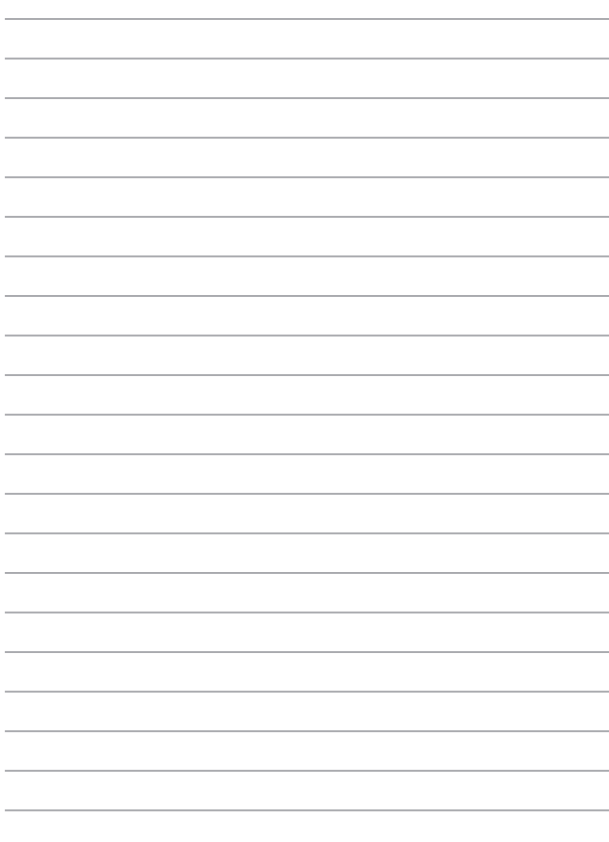

 $\overline{\phantom{a}}$ 

 $\overline{\phantom{a}}$ 

 $\overline{\phantom{a}}$ 

# <span id="page-32-0"></span>*Hoofdstuk 3: Werken met Windows® 8.1*

**OPMERKING:** Het besturingssysteem verschilt afhankelijk van het land of de regio.

### **De eerste keer opstarten**

Als u de computer voor het eerst start, verschijnt een reeks schermen die u helpen bij het instellen van de basisinstellingen van Windows® 8.1.

De eerste keer opstarten:

- 1. Druk op de aan-/uitknop op uw All-in-One PC. Wacht een paar minuten totdat het opstartscherm verschijnt.
- 2. Kies in het instelscherm de taal die u wilt gebruiken voor uw Allin-One PC.
- 3. Lees de licentievoorwaarden en klik vervolgens op **I Accept (Ik ga akkoord)**.
- 4. Volg de instructies op het scherm om de volgende basisitems te configureren:
	- Personaliseren
	- Ga online
	- • Instellingen
	- • Uw account
- 5. Na het configureren van de basisitems, gaat Windows® 8.1 over tot de installatie van uw apps en voorkeursinstellingen. Schakel uw All-in-One PC niet uit tijdens het installatieproces.
- 6. Zodra het installatieproces is voltooid, verschijnt het Startscherm van Windows® 8.1.

# <span id="page-33-0"></span>**Windows® UI**

Windows® 8.1 is voorzien van een gebruikersinterface (UI) met tegels waarmee u de Windows®-apps gemakkelijk kunt ordenen en openen vanaf het Startscherm. Het omvat ook de volgende functies die u kunt gebruiken terwijl u werkt op uw ASUS All-in-One PC.

## **Startscherm**

Het Startscherm verschijnt na het aanmelden bij uw gebruikersaccount. Dit helpt u bij het organiseren van alle programma's en toepassingen die u nodig hebt op één plaats.

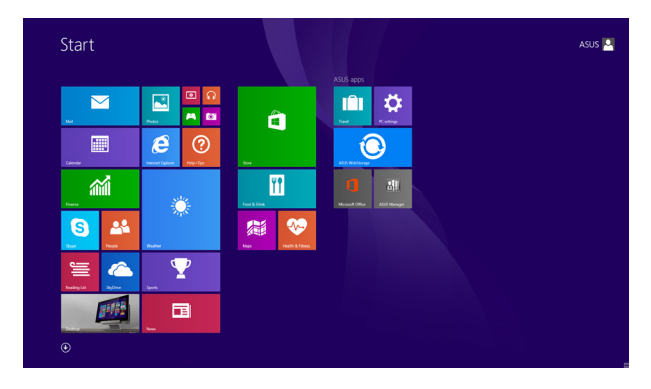

### **Windows® apps**

Dit zijn apps die zijn vastgezet op het startscherm en die in de vorm van tegels worden weergegeven voor een snelle toegang.

> **OPMERKING:** Voor sommige apps moet u zich aanmelden bij uw Microsoft-account voordat ze volledig worden gestart.

#### **Hotspots**

Via hotspots op het scherm kunt u programma's starten en de instellingen openen van de ASUS All-in-One PC. De functies in deze hotspots kunnen worden geactiveerd met de muis.

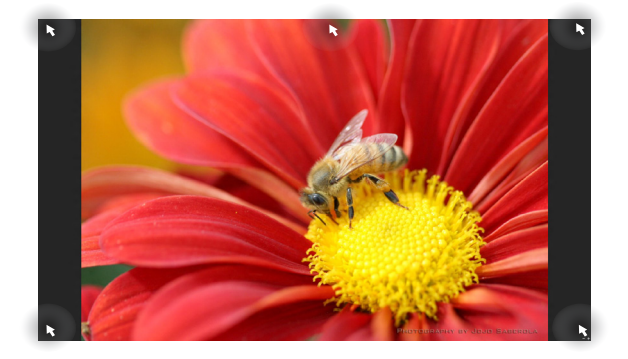

#### **Hotspots op een actieve app**

#### **Hotspots op het startscherm**

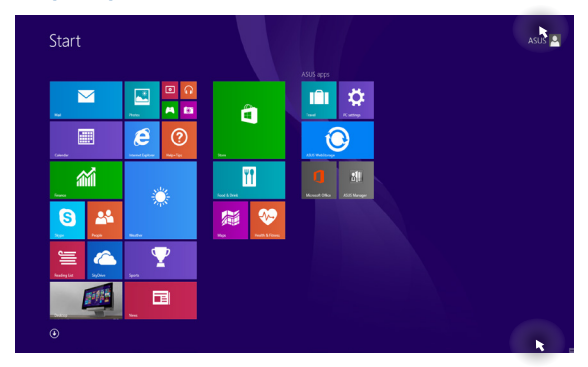

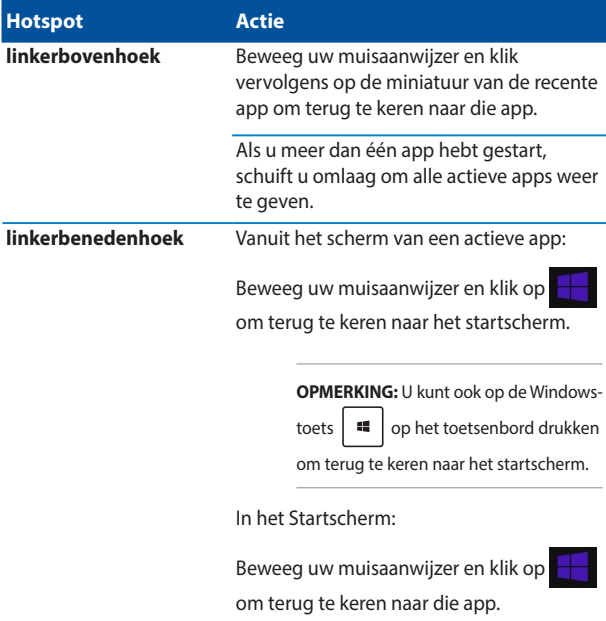
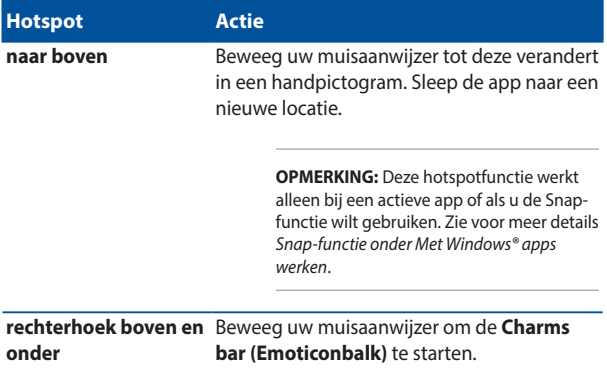

## **Startknop**

Windows® 8.1 beschikt over de Start-knop waarmee u kunt schakelen tussen de twee recentst geopende apps. De startknop is toegankelijk vanaf het startscherm terwijl u in de bureaubladmodus bent, en op elke app die momenteel open is op het scherm.

#### **Startknop op het startscherm**

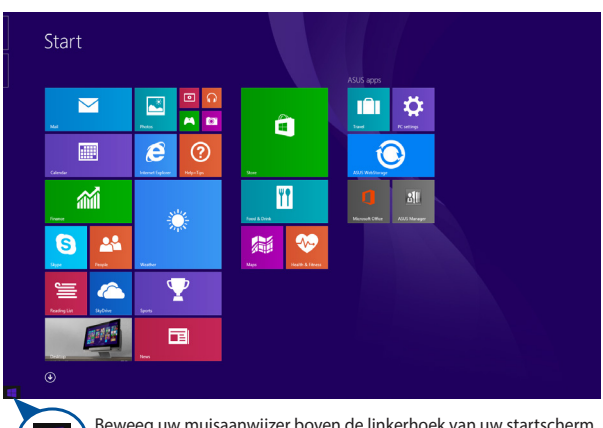

**OPMERKING:** De werkelijke kleur van uw startknop verschilt afhankelijk van de beeldscherminstellingen die u kiest voor uw startscherm.

Beweeg uw muisaanwijzer boven de linkerhoek van uw startscherm of elke geopende app om de startknop op te roepen.

#### **Startknop op de bureaubladmodus**

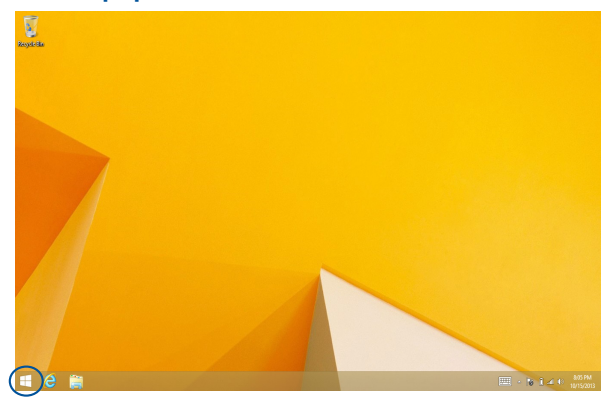

#### **Contextmenu**

Het contextmenu verschijnt als een gevuld vak met snelle toegang tot enkele programma's binnenin Windows® 8.1 wanneer u met de rechtermuisknop op de Start-knop klikt.

Het contextmenu omvat ook de volgende uitschakelopties voor uw pc: afmelden, slaapstand, uitschakelen, opnieuw starten.

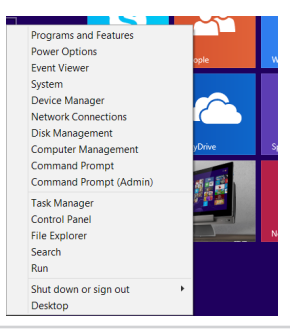

### **Uw startscherm aanpassen**

Met Windows® 8.1 kunt u uw startscherm aanpassen zodat u direct in de bureaubladmodus kunt starten en de schikking van uw apps op het scherm kunt aanpassen.

De instellingen van uw startscherm aanpassen:

- 1. Start het **Desktop (bureaublad)**.
- 2. Klik met de rechtermuisknop in de taakbalk, behalve op de startknop om het pop-upvenster te openen.
- 3. Klik op **Properties (Eigenschappen)** en selecteer het tabblad **Navigation (Navigatie)** om de schermopties voor Navigatie en Start die u wilt gebruiken, te selecteren.

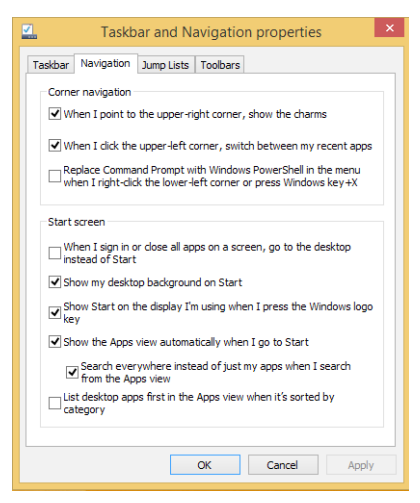

4. Klik op **Apply (Toepassen)** om de nieuwe instellingen op te slaan en vervolgens af te sluiten.

# **Met Windows® apps werken**

Gebruik het aanraakscherm of het toetsenbord van uw ASUS All-in-One PC om uw apps te starten en aan te passen.

# **Apps starten**

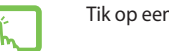

Tik op een app om deze te starten.

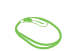

Plaats uw muisaanwijzer boven de app en klik vervolgens met de linkermuisknop of tik eenmaal om de app te starten.

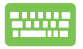

Druk tweemaal op  $\sum_{n=1}^{\infty}$  en gebruik vervolgens

de pijltoetsen om door de apps te bladeren. Druk op

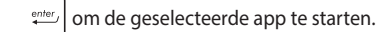

## **Apps aanpassen**

U kunt apps verplaatsen, hun grootte aanpassen of loskoppelen via het startscherm met de volgende stappen:

### **Apps verplaatsen**

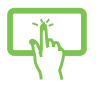

Tik en houd de titel van de app en houd hem vast om hem naar een andere locatie te slepen.

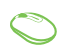

Dubbelklik op de app en sleep deze vervolgens naar een nieuwe locatie.

#### **Afmetingen van apps wijzigen**

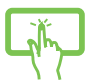

Tik en houd de titel van de app om de instellingenbalk

te selecteren en openen. Tik op **en selecteer een** 

grootte voor de app-tegel.

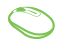

Klik met de rechtermuisknop op de app om de balk

Aanpassen te activeren en klik dan op  $\bigcirc$  en selecteer

een tegelgrootte voor de app.

#### **Apps loskoppelen**

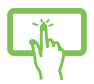

Tik en houd de titel van de app om de instellingenbalk te selecteren en openen. Tik op **om** een app los te koppelen.

Klik met de rechtermuisknop om de balk Aanpassen te

activeren en klik vervolgens op

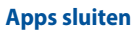

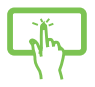

Tik op de bovenkant van de actieve app en sleep hem omlaag naar de onderrand van het scherm om hem te sluiten.

1. Beweeg uw muisaanwijzer bovenaan in de gestarte app en wacht vervolgens tot de aanwijzer verandert in een handpictogram.

Druk in het venster van de actieve app op

2. Sleep de app naar de onderkant van het scherm om de toepassing te sluiten.

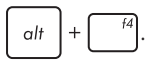

## **Alle apps openen**

Naast de apps die al op uw startscherm zijn geplaatst, kunt u andere toepassingen, zoals de exclusieve ASUS-softwareapps die bij uw pc zijn geleverd, ook openen via het scherm Apps

> **OPMERKING:** De eigenlijke apps die op het scherm worden weergegeven, kunnen verschillen afhankelijk van het model. De volgende schermopname is uitsluitend bedoeld als referentie.

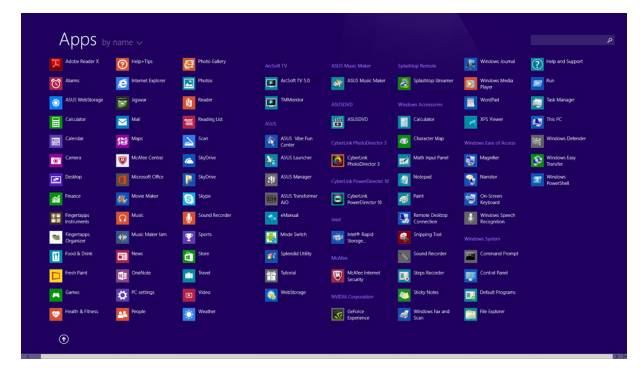

#### **Het scherm Apps starten**

Start het scherm Apps met het aanraakscherm of toetsenbord van uw ASUS All-in-One PC.

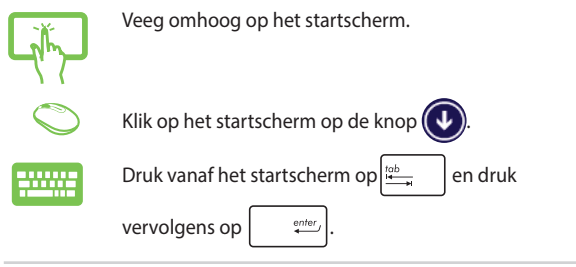

#### **Meer apps vastmaken aan het Startscherm**

U kunt meer apps vastmaken aan het Startscherm met de hulp van de volgende opties:

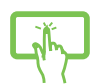

- 1. Start het scherm All Apps (Alle apps).
- 2. Tik en houd een app die u wilt toevoegen aan het startscherm, vast om de balk Aanpassen te activeren. Zodra de balk Aanpassen is gestart, kunt u op nog meer apps tikken om ze toe te voegen aan het Startscherm.
- 3. Tik op  $\bigotimes_{p_{\text{int}} \text{ Data}}$  om de geselecteerde apps vast te maken aan het Startscherm.

- 1. Start het scherm All Apps (Alle apps).
- 2. Klik met de rechtermuisknop op de apps die u wilt toevoegen aan het startscherm.
- 

3. Klik op het pictogram  $\bigotimes_{p_{\text{in to Start}}}$  om de geselecteerde

apps vast te maken aan het startscherm.

# **Charms bar (Emoticonbalk)**

De Charms bar (Emoticonbalk) is een werkbalk die aan de rechterzijde van uw scherm kan worden geactiveerd. Deze balk bestaat uit verschillende hulpmiddelen waarmee u toepassingen kunt delen en snelle toegang kunt krijgen om de instellingen van uw ASUS All-in-One PC aan te passen.

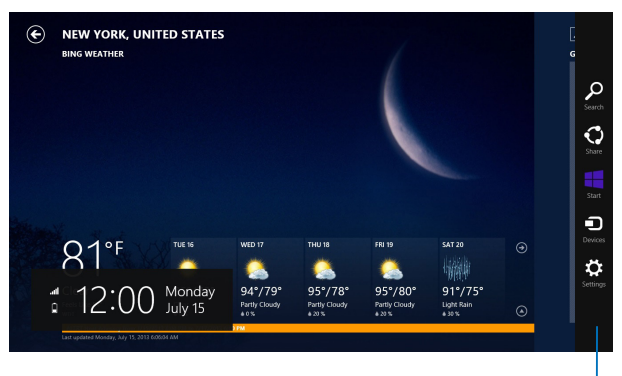

Charms bar (Emoticonbalk)

#### **In de Charms bar (Emoticonbalk)**

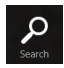

#### **Search (Zoeken)**

Met dit hulpmiddel kunt u bestanden, toepassingen of programma's zoeken op uw ASUS All-in-One PC.

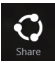

#### **Share (Delen)**

Met dit hulpmiddel kunt u toepassingen delen via sociale netwerksites of e-mail.

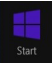

#### **Start**

Met dit hulpmiddel keert het scherm terug naar het startscherm. U kunt dit ook gebruiken vanaf het startscherm om terug te keren naar een recent geopende app.

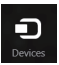

#### **Devices (Apparaten)**

Met dit hulpmiddel kunt u bestanden openen en delen met de apparaten die op uw ASUS All-in-One PC zijn aangesloten, zoals een extern scherm of een printer.

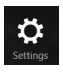

#### **Settings (Instellingen)**

Met dit hulpmiddel krijgt u toegang tot de pcinstellingen van uw ASUS All-in-One PC.

# **Snap-functie**

De functie Snap (Uitlijnen) toont twee apps naast elkaar, zodat u kunt werken met of schakelen tussen apps.

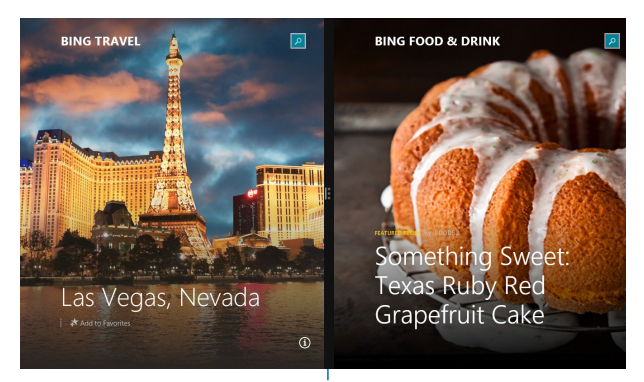

Snap bar (Balk Uitlijning)

### **Snap (Uitlijnen) gebruiken**

Activeer en gebruik Uitlijnen voor elk van de volgende opties:

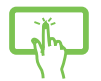

- 1. Start de app die u wilt uitlijnen.
- 2. Tik en houd het bovenste deel van de app vast en sleep het naar de linker- of rechterzijde van het scherm tot de uitlijnbalk verschijnt.
- 3. Start de andere app.
- 1. Start de app die u wilt uitlijnen.
- 2. Beweeg de muisaanwijzer bovenaan op het scherm.
- 3. Zodra de aanwijzer verandert in een handpictogram, sleept u de app naar links of rechts van het weergavevenster.
- 4. Start de andere app.

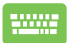

- 1. Start de app die u wilt uitlijnen.
- 2. Druk op  $\|\bullet\|$  en op de pijl naar links of rechts

om de app vast te klikken aan het linker- of rechterpaneel.

3. Start de andere app. Deze app wordt automatisch in het lege deelvenster geplaatst.

# **Andere sneltoetsen**

Met het toetsenbord kunt u ook de volgende sneltoetsen gebruiken bij het starten van applicaties en het navigeren door Windows® 8.1.

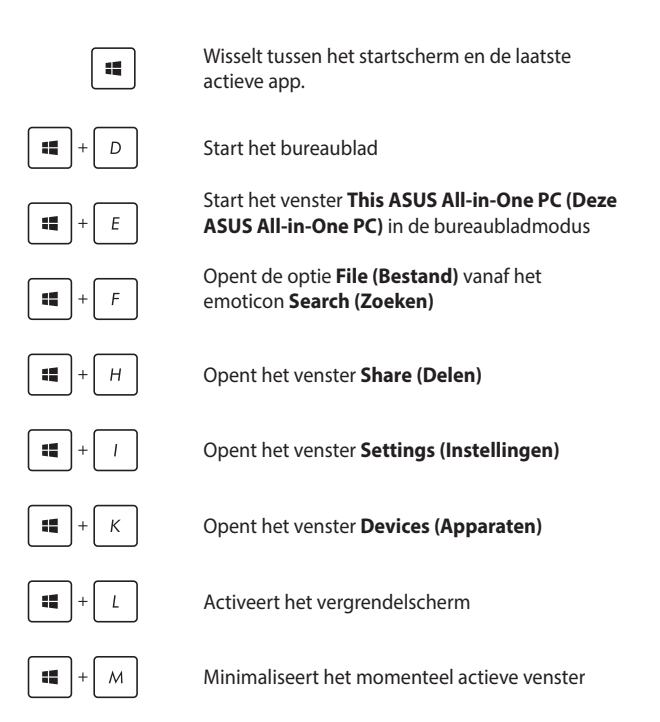

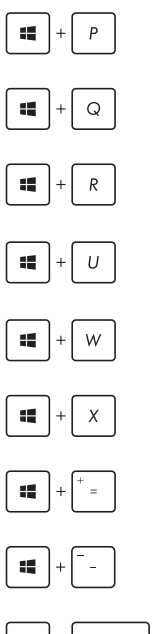

Start het deelvenster **Project**

Opent de optie **Everywhere (Overal)** vanaf het emoticon **Search (Zoeken)**

Opent het venster **Run (Uitvoeren)**

Opent het **Ease of Access Center (Toegankelijkheidscentrum)**

Opent de optie **Settings (Instellingen)** onder het emoticon **Search (Zoeken)**

Opent het contextmenu van de startknop

Start het vergrootglas en zoomt in op het scherm

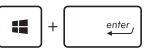

Zoomt uit op het scherm

Opent de **Narrator Settings (Vertellerinstellingen)**

# **Een secundair display instellen via de HDMIuitgang**

Als u een HD-tv wilt gebruiken als een audio-uitvoerapparaat, sluit u het toestel aan op uw thuisbioscoop-pc en volgt u de onderstaande stappen om de audio-instellingen te configureren.

#### **De audio-uitgang configureren via een HDMI-apparaat:**

1. Klik vanaf het Startscherm op **Desktop (Bureaublad)** om de bureaubladmodus te starten.

> **OPMERKING:** Raadpleeg het gedeelte *Startscherm* onder *Windows® 8.1 gebruiken* voor meer informatie.

2. Klik met de rechtermuisknop op het pictogram van Volumemixer in de taakbalk van Windows® en klik op **Playback devices (Weergaveapparaten)**.

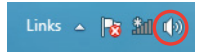

- 3. Selecteer **Digitale audio (HDMI)** vanaf het weergavescherm.
- 4. Klik op **Configure (Configureren)** en het venster Luidsprekerinstelling wordt geopend.

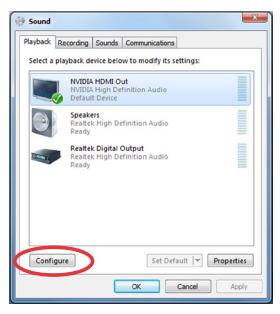

5. Selecteer **Stereo** en klik op **Next (Volgende)**.

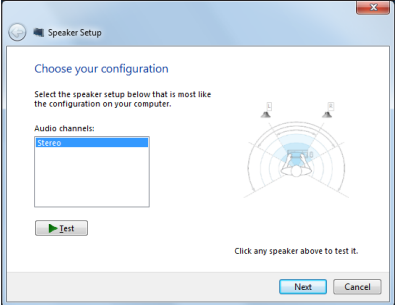

- 6. Schakel het selectievakje **Front left and right (Voor links en rechts)** in en klik daarna op **Next (Volgende)**.
- 7. Klik op **Finish (Voltooien)** om het instellen van de luidsprekers te voltooien.

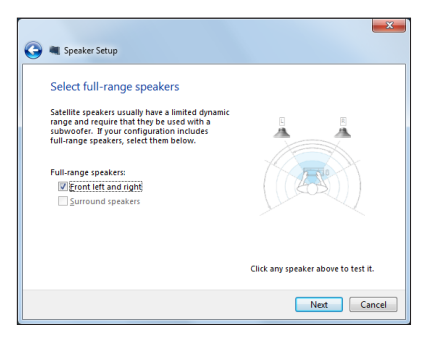

# **Verbinding maken met internet**

Open e-mails, surf op internet en deel toepassingen via sociale netwerksites op of vanaf uw ASUS All-in-One PC via een draadloze/Wifiof bekabelde verbinding.

# **Een wifi-verbinding maken in Windows® 8.1**

1. Start de Charms bar vanuit het startscherm of vanuit een applicatiemodus.

> **OPMERKING:** Zie voor meer details het hoofdstuk *Charms bar onder Met Windows® apps werken*.

2. Selecteer in de Charms bar Settings (Instellingen) en klik op het

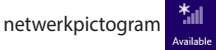

- 3. Selecteer in de lijst het draadloos netwerk waarmee u een verbinding wilt maken.
- 4. Klik op **Connect (Verbinding maken)**.

**OPMERKING:** U kunt worden gevraagd een beveiligingssleutel in te voeren om de Wifi-verbinding te activeren.

# **Uw Wifi-bandbreedte configureren**

#### **Uw Wifi-bandbreedte configureren:**

- 1. Start de bureaubladmodus en klik vervolgens met de rechtermuisknop op  $\left|\mathbb{H}\right|$  in de taakbalk.
- 2. Selecteer **Open Network and Sharing Center (Netwerkcentrum openen)**.
- 3. Selecteer in het venster Netwerkcentrum de Wifi-status naast **Connections (Verbindingen)**.
- 4. Selecteer in het venster Wifi-status **Properties > Configure (Eigenschappen > Configureren)** om de eigenschappen van uw huidige netwerkadapter te starten.
- 5. Selecteer het tabblad **Advanced (Geavanceerd)** in het venster met de eigenschappen van uw huidige netwerkadapter.
- 6. Selecteer op het tabblad Geavanceerd de optie **Bandwidth Capability (Bandbreedtecapaciteit)** onder de optie **Property (Eigenschap)** en selecteer vervolgens de bandbreedte-instelling van uw voorkeur door in de vervolgkeuzelijst te klikken onder **Value (Waarde)**.
- 7. Klik op **OK** om op te slaan en af te sluiten.

# **Bekabelde verbinding**

#### **De bekabelde verbinding instellen:**

- 1. Gebruik een netwerkkabel (RJ-45) om uw ASUS All-in-One PC aan te sluiten op een DSL/kabelmodem of een LAN-netwerk.
- 2. Schakel uw computer in.
- 3. Configureer de benodigde instellingen voor de internetverbinding.

#### **OPMERKINGEN:**

- Meer details vindt u in de secties *Een dynamische IP/PPPoEnetwerkverbinding configurerenof Een statische IP-netwerkverbindign configureren*.
- • Neem contact op met uw internetprovider (ISP) voor details of hulp bij het instellen van uw internetverbinding.

#### **Een dynamische IP/PPPoE-netwerkverbinding configureren**

#### **Een dynamische IP/PPPoE- of statische IP-netwerkverbinding configureren:**

- 1. Klik vanaf het Startscherm op **Desktop** om de bureaubladmodus te starten.
- 2. Klik met de rechtermuisknop in de taakbalk van Windows® op het

netwerkpictogram **en klik op Open Network and Sharing** 

#### **Center (Netwerkcentrum openen)**.

- 3. Klik vanaf het scherm Open Network and Sharing Center (Netwerkcentrum openen) op **Change Adapter settings (Adapterinstellingen wijzigen)**.
- 4. Klik met de rechtermuisknop op uw LAN en selecteer **Properties (Eigenschappen)**.
- 5. Selecteer **Internet Protocol version 4 (TCP/IP) (Internetprotocol versie 4 (TCP/IP))** en klik daarna op **Properties (Eigenschappen).**

#### 6. Klik op **Obtain an IP address automatically (Automatisch een IP-adres verkrijgen)** en klik op **OK**.

**OPMERKING:** Ga door naar de volgende stappen als u een PPPoE-verbinding gebruikt.

- 7. Keer terug naar het **Network and Sharing Center (Netwerkcentrum)** en klik vervolgens op **Set up a new connection or network (Een nieuwe verbinding of netwerk instellen)**.
- 8. Selecteer **Connect to the Internet (Verbinding maken met het internet)** en klik op **Next (Volgende)**.
- 9. Selecteer **Broadband (PPPoE) (Breedband (PPPoE))** en klik op **Next (Volgende)**.
- 10. Voer uw **User name (Gebruikersnaam), Password (Wachtwoord)** en **Connection name (Verbindingsnaam)** in. Klik op **Connect (Verbinden)**.
- 11. Klik op **Close (Sluiten)** om de configuratie te voltooien.
- 12. Klik op het netwerkpictogram in de taakbalk en klik op de verbinding die u net hebt gemaakt.
- 13. Voer uw gebruikersnaam en het wachtwoord in. Klik op **Connect (Verbinden)** om een verbinding te maken met het internet.

#### **Een statische IP-netwerkverbinding configureren**

#### **Een statische IP-netwerkverbinding configureren:**

- 1. Herhaal stappen 1 tot 4 van de vorige sectie **Configuring a dynamic IP/PPPoE network connection (Een dynamische IP/ PPPoE-netwerkverbinding configureren)**.
- 2 Klik op **Use the following IP address (Het volgende IP-adres gebruiken)**.
- 3. Voer het IP-adres, subnetmasker en gatewayadres van uw serviceprovider in.
- 4. Voer, indien nodig, het adres van de voorkeurs-DNS-server en het alternatieve adres in.
- 5. Klik op **OK** wanneer u klaar bent.

# **Een draadloze Bluetooth-verbinding tot stand brengen**

Dankzij All-in-One PC's met Bluetooth-technologie hebt u niet langer kabels nodig om Bluetooth-apparaten te verbinden. Voorbeelden van Bluetooth-apparaten zijn notebooks, desktopcomputers en mobiele telefoons.

> **OPMERKING:** Als uw All-in-One PC niet met ingebouwde Bluetooth is geleverd, moet u een USB Bluetooth-module aansluiten om Bluetooth te .<br>kunnen gebruiken.

#### **Om een Bluetooth-apparaat toe te voegen in Windows® 8.1:**

- 1. Dubbelklik op het pictogram van de draadloze console in het systeemvak van Windows en selecteer het Bluetooth-pictogram. U kunt ook op **<FN>+<F2>** drukken tot draadloos LAN en Bluetooth zijn ingeschakeld.
- 2. Klik in het systeemvak op het Bluetooth-logo en selecteer **Add a Device (Een apparaat toevoegen)** vanaf het contextmenu.
- 3. Klik in het venster Pc-instellingen op **Add a Device (Een apparaat toevoegen)** om beschikbare Bluetooth-apparaten te zoeken.
- 4. Selecteer een Bluetooth-apparaat in de lijst.
- 5. Selecteer vanaf het Bluetooth-wachtwoord de optie **Yes (Ja)** om te bevestigen en de All-in-One PC te koppelen met het Bluetoothapparaat.

# **De ASUS All-in-One PC uitschakelen**

Voer een van de volgende bewerkingen uit om de ASUS All-in-One PC uit te schakelen:

Tik/klik op de Charm bar (emoticonbalk) en tik vervolgens

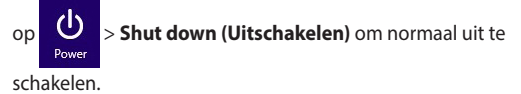

• Als uw ASUS All-in-One PC niet reageert, houdt u de voedingsknop minstens vier (4) seconden ingedrukt tot de ASUS All-in-One PC wordt uitgeschakeld.

# **Uw ASUS All-in-One PC in de slaapmodus zetten**

Activeer de slaapmodus op uw ASUS All-in-One PC of de Draagbare AiO van ASUS meet een van de volgende procedures:

- Druk eenmaal op de voedingsknop.
- Start de bureaubladmodus en druk vervolgens op alt + f4 om het venster Uitschakelen te starten. Selecteer **Sleep (Slaapstand)** in de vervolgkeuzelijst en selecteer vervolgens **OK**.

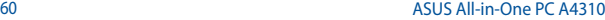

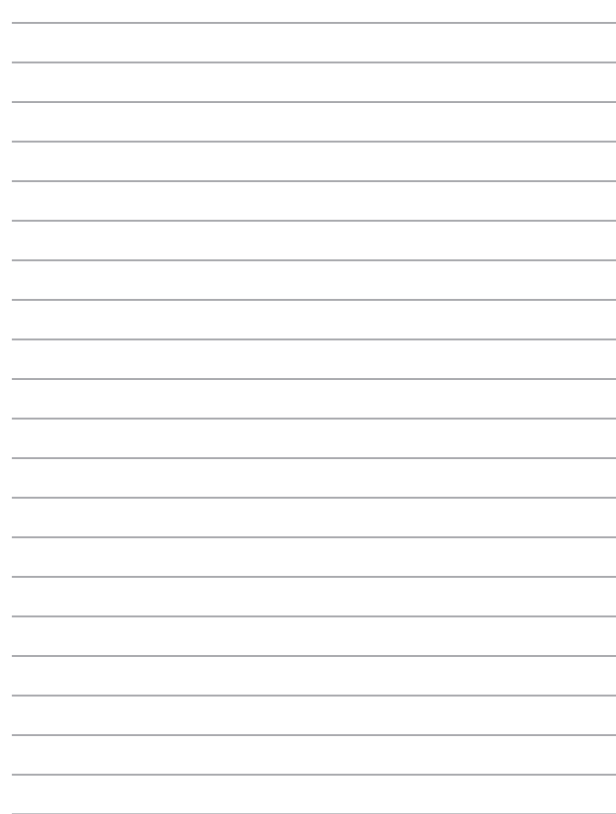

# *Hoofdstuk 4: Uw systeem herstellen*

# **De BIOS Setup starten**

BIOS (Basic Input and Output System) bevat instellingen voor de systeemhardware die nodig zijn om de pc te starten.

Onder normale omstandigheden worden de standaard BIOSinstellingen voor de meeste condities toegepast om voor optimale prestaties te zorgen. Verander de standaardinstellingen van het BIOS niet behalve onder de volgende omstandigheden:

- Tijdens het opstarten van het systeem verschijnt een foutbericht op het scherm waarin wordt gevraagd om de BIOS-setup uit te voeren.
- U hebt een nieuw onderdeel aan het systeem toegevoegd waarvoor nieuwe BIOS-instellingen of wijzigingen nodig zijn.

**WAARSCHUWING!** Onjuiste BIOS-instellingen kunnen instabiliteit of problemen bij het opstarten veroorzaken. We raden sterk aan om de BIOS-instellingen alleen met behulp van getraind onderhoudspersoneel te wijzigen.

### **Snel naar het BIOS gaan.**

Windows® 8.1 start heel snel op, zodat we deze drie manieren voor u hebben ontwikkeld om snel naar het BIOS te gaan.

De BIOS openen:

- Wanneer uw All-in-One PC is uitgeschakeld, houdt u de voedingsknop minstens vier (4) seconden ingedrukt om direct toegang te krijgen tot de BIOS.
- Druk op de voedingsknop om uw ASUS All-in-One PC in te schakelen en druk vervolgens op <F2> of <Del> tijdens POST.

**OPMERKING:** POST (Power-On Self Test) staat voor een reeks via software beheerde diagnostische tests die worden uitgevoerd wanneer u de All-in-One PC inschakelt.

# **Uw systeem herstellen**

### **Uw ASUS All-in-One PC opnieuw instellen**

Met de optie **Reset your PC (Uw pc opnieuw instellen)** herstelt u de standaard fabrieksinstellingen van de pc.

> **BELANGRIJK!** Maak een back-up van al uw gegevens voordat u deze optie gebruikt.

#### **Uw ASUS All-in-One PC opnieuw instellen:**

1. Druk tijdens het opstarten op **<F9>**.

**BELANGRIJK!** Volg om door de POST te gaan een van de manieren die beschreven zijn in de paragraaf Snel naar het BIOS gaan in hoofdstuk 3.

- 2. Klik vanaf het scherm op **Troubleshoot (Probleemoplossing)**.
- 3. Selecteer **Reset your PC (Uw pc opnieuw instellen)**.
- 4. Klik op **Next (Volgende)**.
- 5. Selecteer **Only the drive where the Windows is installed (Alleen het station waarop Windows is geïnstalleerd)**.
- 6. Selecteer **Just remove my files (Alleen mijn bestanden verwijderen)**.
- 7. Klik op **Reset (Opnieuw instellen)**.

### **Herstellen vanaf een systeemimage-bestand**

U kunt een USB-herstelschijf maken en deze gebruiken om de instellingen van uw ASUS All-in-One PC te herstellen.

#### **Een USB-herstelschijf maken**

**WAARSCHUWING!** Alle bestanden op uw USB-opslagapparaat worden permanent verwijderd tijdens het proces. Zorg dat u een back-up maakt van alle belangrijke gegevens voordat u doorgaat.

#### **Een USB-herstelschijf maken:**

1. Start het configuratiescherm vanaf het scherm All Apps (Alle apps).

> **OPMERKING:** Zie voor details Het scherm Alle apps starten onder Met Windows-apps werken.

- 2. Klik onder Systeem en beveiliging in het Configuratiescherm op **Find and fix problems (Problemen detecteren en oplossen)**.
- 3. Klik op **Recovery (Herstel) > Create a recovery drive (Een herstelschijf maken)**.
- 4. Klik op **Next (Volgende)**.
- 5. Selecteer het USB-opslagapparaat waarop u de herstelbestanden wilt kopiëren.
- 6. Klik op **Next (Volgende)**.
- 7. Klik op **Create (Maken)**. Wacht tot het proces is voltooid.
- 8. Klik op **Finish (Voltooien)** wanneer het proces is voltooid.

### **Alles verwijderen en Windows opnieuw installeren**

Het herstel van uw ASUS All-in-One PC naar de originele fabrieksinstellingen kan worden uitgevoerd met de optie Alles verwijderen en opnieuw installeren in Pc-instellingen. Raadpleeg de onderstaande stappen om deze optie te gebruiken.

> **BELANGRIJK!** Maak een back-up van al uw gegevens voordat u deze optie gebruikt.

**OPMERKING:** Het voltooien van dit proces kan enige tijd in beslag nemen.

- 1. Start de **Charms bar (Emoticonbalk)**.
- 2. Klik op **Settings (Instellingen)** > **Change PC Settings (Pcinstellingen wijzigen)** > **General (Algemeen)**.
- 3. Schuif omlaag om de optie Remove everything and reinstall Windows (Alles verwijderen en Windows opnieuw installeren) weer te geven. Klik onder deze optie op **Get Started (Aan de slag)**.
- 4. Volg de instructies op het scherm om het proces voor het opnieuw installeren en instellen te voltooien.

# *Hoofdstuk 5: Uw ASUS All-in-One PC upgraden*

# **Een RAM-module (Random Access Memory) installeren**

Voer een upgrade uit van de geheugencapaciteit van uw ASUS All-in-One PC door een RAM-module (random-access memory) te installeren in het geheugenmodulevak.

> **WAARSCHUWING!** Disconnect all the connected peripherals, any telephone or telecommunication lines and power connector (such as external power supply, battery pack, etc.) before removing the compartment cover.

#### **BELANGRIJK!**

- Neem contact op met een erkend onderhoudscentrum of verkoper voor informatie over de geheugenupgrade van uw ASUS All-in-One PC.
- Koop de uitbreidingmodules uitsluitend bij erkende verkopers van deze ASUS All-in-One PC zodat u zeker bent van een maximale compatibiliteit en betrouwbaarheid.

**OPMERKING:** Het uiterlijk van de RAM-module kan verschillen afhankelijk van het model, maar de installatie van de RAM-module blijft dezelfde.

#### **Een RAM-module installeren:**

- 1. Maak de schroef van het deksel van het compartiment van de Allin-One PC los.
- 2. Trek het deksel van het compartiment uit en verwijder het volledig uit uw ASUS All-in-One PC. Zet het aan de kant.
- 3. Verwijder het metalen deksel (op bepaalde modellen) en zet het aan de kant.

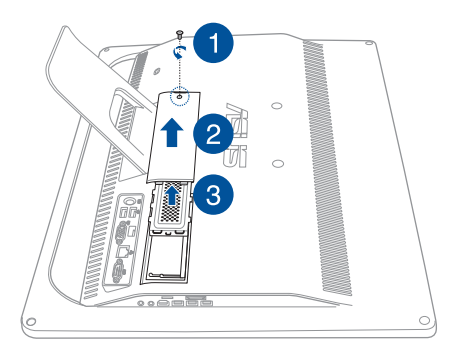

- 4. Neem de RAM-module.
- 5. Lijn de RAM-module uit en stop deze in de RAM-modulesleuf (A). Duw deze vervolgens omlaag tot deze op zijn plaats klikt (B).

#### **OPMERKINGEN:**

- Gebruik beide handen bij het uitvoeren van deze stap.
- De RAM-module past slechts in één richting. Als de module niet past, moet u deze omdraaien.
- Controleer of de RAM-module stevig op zijn plaats zit. De inkepingen op de zijkant van de RAM-module moeten stevig op hun plaats worden bevestigd.
- 6. Plaats het metalen deksel terug.
- 7. Plaats de klep van het kaartcompartiment terug.
- 8. Maak het deksel van het compartiment vast met de schroef die u eerder in stap 1 hebt verwijderd.

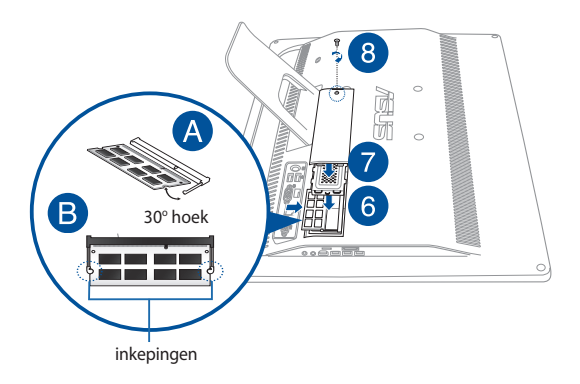

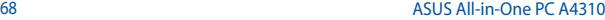

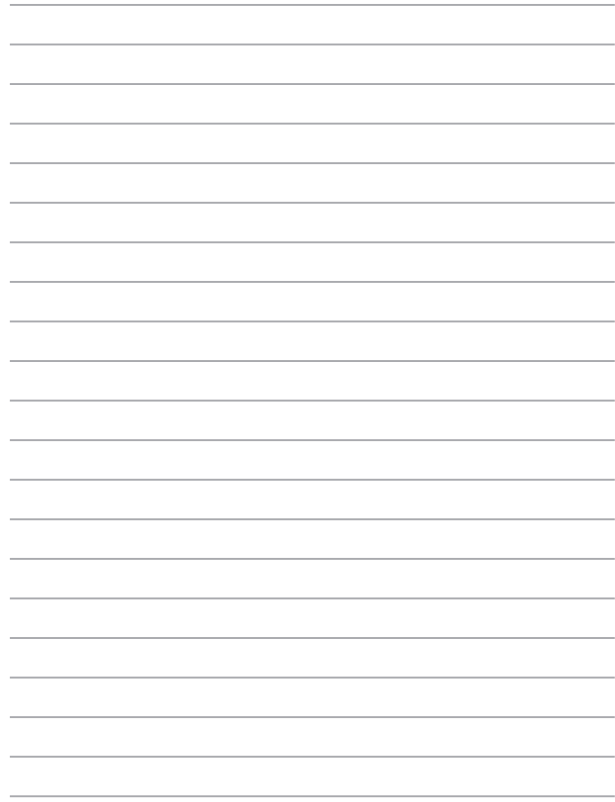

# *Bijlagen* **Mededelingen**

# **FCC-verklaring (Federal Communications Commission)**

Dit apparaat werd getest en voldoet aan de beperkingen voor een klasse B digitaal apparaat, in naleving van deel 15 van de FCC-voorschriften. Deze limieten zijn vastgesteld om een redelijke beveiliging te bieden tegen schadelijke storingen in een thuis installatie. Dit apparaat genereert, gebruikt en straalt radiofrequentie-energie uit en kan indien onjuist geïnstalleerd en niet volgens de instructies gebruikt, schadelijke storing veroorzaken in radiocommunicatie. Er is echter geen garantie dat er geen storing zal optreden in een particuliere installatie. Indien dit apparaat toch schadelijke storingen veroorzaakt aan radio- of televisieontvangst, wat kan vastgesteld worden door het apparaat in en uit te schakelen, moet de gebruiker deze storing proberen te corrigeren door een of meer van de volgende maatregelen te nemen:

- Wijzig de richting van de ontvangstantenne of verplaats de antenne.
- Vergroot de afstand tussen de apparatuur en de ontvanger.
- Sluit het apparaat aan op een stopcontact op een ander circuit dan dat waarop de ontvanger is aangesloten.
- Raadpleeg de leverancier of een ervaren radio/Tv-technicus voor hulp.

Wijzigingen of aanpassingen die niet expliciet goedgekeurd zijn door de partij die verantwoordelijk is voor naleving zou de bevoegdheid van de gebruiker om de apparatuur te bedienen ongeldig kunnen maken.

Dit apparaat voldoet aan Deel 15 van de FCC-voorschriften. Het gebruik is onderhevig aan de volgende twee voorwaarden: (1) Dit apparaat mag geen schadelijke storing veroorzaken en (2) Dit apparaat moet elke ontvangen storing aanvaarden, met inbegrip van storing die ongewenste werking kan veroorzaken.

De antenne(s) die gebruikt worden voor deze zender moeten niet geplaatst worden naast of samen werken met enige andere antenne of zender.

Dit apparaat voldoet aan de licentie van de van Industry Canada vrijgestelde RSS-standaard(en). Het gebruik is onderhevig aan de volgende twee voorwaarden: (1) Dit apparaat mag geen storing veroorzaken en (2) dit apparaat moet elke storing aanvaarden, met inbegrip van storing die ongewenste werking van het apparaat kan veroorzaken

# **Waarschuwing RF-blootstelling**

Dit apparaat voldoet aan de RF-beperkingen van de FCC betreffende blootstelling aan stralen, die werden opgesteld voor een nietgecontroleerde omgeving.

De uitrusting mag niet worden geplaatst of gebruikt in combinatie met een andere antenne of zender.

**LET OP:** Alle wijzigingen of aanpassingen die niet uitdrukkelijk zijn goedgekeurd door de concessionaris van dit apparaat, kunnen de bevoegdheid van de gebruiker om het apparaat te bedienen nietig verklaren.

## **Verklaring van conformiteit (R&TTE-richtlijn 1999/5/EG)**

De volgende items werden afgewerkt en worden als relevant en toereikend beschouwd:

- **Fssentiële vereisten zoals in [Artikel 3]**
- • Beschermingsvereisten voor gezondheid en veiligheid zoals in [Artikel 3.1a]
- • Tests voor elektrische veiligheid volgens [EN 60950]
- • Beschermingsvereisten voor elektromagnetische compatibiliteit in [Artikel 3.1b]
- • Test voor elektromagnetische compatibiliteit in [EN 301 489-1] & [EN 301 489-17]
- • Effectief gebruik van het radiospectrum zoals in [Artikel 3.2]
- Radio testsuites volgens [EN 300 328-2]

### **Draadloos gebruikskanaal voor verschillende domeinen**

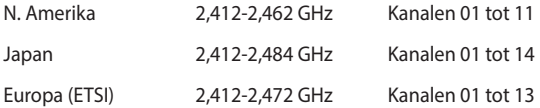

# **Waarschuwing CE-markering**

Dit is een Klasse B-product. In een huiselijke omgeving kan dit product radiostoringen veroorzaken. In dat geval kan de gebruiker worden gevraagd de nodige maatregelen te nemen.

 $\epsilon$ 

# **CE-markering voor apparaten zonder draadloos LAN/Bluetooth**

De bijgeleverde versie van dit apparaat voldoet aan de vereisten van de EEG-richtlijnen 2004/108/EG "Elektromagnetische compatibiliteit" en 2006/95/EG "Laagspanningsrichtlijn".

# **/**

# **CE-markering voor apparaten met draadloos LAN/Bluetooth**

Dit apparaat voldoet aan de vereisten van de Richtlijn 1999/5/EG van het Europees parlement en de Europese Commissie van 9 maart 1999 betreffende radio- en telecommunicatie-apparatuur en de wederzijdse erkenning van conformiteit.

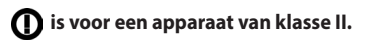
# **NIET DEMONTEREN**

# **De garantie is niet van toepassing op producten die door de gebruiker werden gedemonteerd**

# **Waarschuwing lithium-ionbatterij**

**OPGELET**: Ontploffingsgevaar als de batterij niet correct wordt vervangen. Vervang de batterij alleen door hetzelfde of een equivalent type dat door de fabrikant is aanbevolen. Gooi lege batterijen weg volgens de richtlijnen van de fabrikant.

# **Geen blootstelling aan vloeistoffen**

Stel het apparaat NIET bloot aan of gebruik het niet in de nabijheid van vloeistof, regen of vocht. Dit product is niet water- of oliedicht.

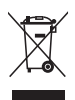

Dit symbool met doorgekruiste afvalbak geeft aan dat het product (elektrische, elektronische apparatuur en kwikhoudende knoopcelbatterij) niet bij het huishoudelijk afval mag worden weggegooid. Raadpleeg de lokale voorschriften voor het verwijderen van elektronische producten.

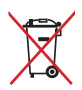

Gooi de batterij NIET bij het huisvuil. Het symbool met de doorgestreepte afvalcontainer betekent dat de batterij niet bij het huisvuil mag worden gegooid.

## **REACH**

In naleving van het REACH-regelgevingskader (Registratie, Evaluatie, Autorisatie en beperking van Chemische stoffen), hebben wij de chemische bestanddelen van onze producten bekendgemaakt op de ASUS REACH-website op http://csr.asus.com/english/REACH.htm.

## **Naleving en verklaring van wereldwijde milieuvoorschriften**

ASUS volgt het concept voor groen design om haar producten te ontwerpen en te vervaardigen en zorgt ervoor dat elke fase van de levenscyclus van ASUS-producten voldoet aan de wereldwijde milieuvoorschriften. Daarnaast onthult ASUS de relevante informatie op basis van de vereisten voor de voorschriften.

Raadpleeg http://csr.asus.com/english/Compliance.htm voor de bekendmaking van informatie op basis van de vereisten voor de voorschriften waaraan ASUS voldoet:

#### **Verklaringen betreffende materiaal Japan JIS-C-0950**

#### **EU REACH SVHC**

#### **Korea RoHS**

## **ASUS-recycling/Diensten voor terugname**

De recyling- en terugnameprogramma's van ASUS zijn voortgevloeid uit onze inzet voor de hoogste standaarden voor milieubescherming. Wij geloven erin u oplossingen te bieden om uw producten, batterijen, andere componenten alsook het verpakkingsmateriaal verantwoordelijk te recyclen. Ga naar http://csr.asus.com/english/Takeback.htm voor gedetailleerde informatie over recycling in verschillende regio's.

# **Opmerking coatisng**

**BELANGRIJK!** Om elektrische isolatie te bieden en elektrische veiligheid te behouden, wordt een coating aangebracht om het apparaat te isoleren, met uitzondering van de locatie van de I/O-poorten.

### **Preventie van gehoorverlies**

Om mogelijk gehoorverlies te voorkomen, mag u niet gedurende langere perioden luisteren met een hoog volume.

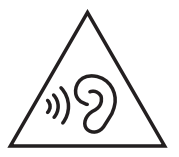

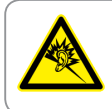

A pleine puissance, l'écoute prolongée du baladeur peut endommager l'oreille de l'utilisateur.

### **Product dat voldoet aan ENERGY STAR**

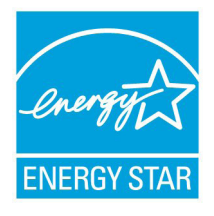

ENERGY STAR is een gezamenlijk programma van het the U.S. Environmental Protection Agency en het U.S. Department of Energy dat ons allen helpt bij het besparen van geld en het beschermen van het milieu door energieefficiënte producten en praktijken.

Alle producten van ASUS met het ENERGY STAR-logo voldoen aan de ENERGY STAR-

standaard en de optie voor energiebeheer is standaard ingeschakeld. De monitor en de computer gaan automatisch naar de slaapstand als er 10 en 30 minuten geen gebruikersactiviteit is. Voor het wekken van uw computer, klikt u met de muis of drukt u op enige toets op het toetsenbord.

Bezoek http://www.energy.gov/powermanagement voor gedetailleerde informatie over energiebeheer en de voordelen daarvan voor het milieu. Bezoek eveneens http://www.energystar.gov voor gedetailleerde informatie over het gezamenlijke ENERGY STARprogramma.

> **OPMERKING:** Energy Star wordt NIET ondersteund op FreeDOS- en Linuxbesturingssystemen.

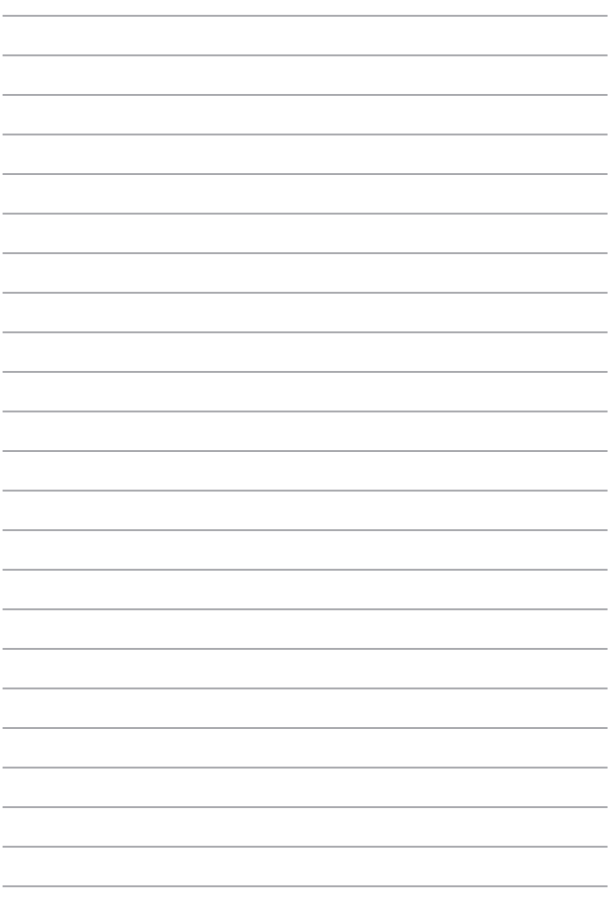

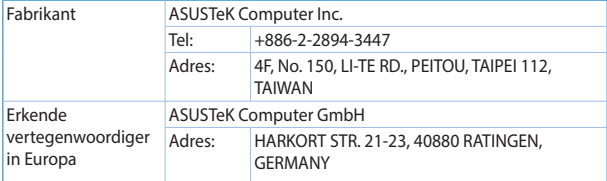